## **ИНСТРУКЦИЯ ПО ЗАГРУЗКЕ РЕЦЕНЗИИ НА КУРСОВУЮ РАБОТУ НА ОБРАЗОВАТЕЛЬНОМ ПОРТАЛЕ**

1. Для того, чтобы прикрепить рецензию к курсовой работе необходимо открыть ее в режиме оценивания. Сделать это можно, нажав на кнопку «Оценка» в табличном списке работ (см. рис. ниже).

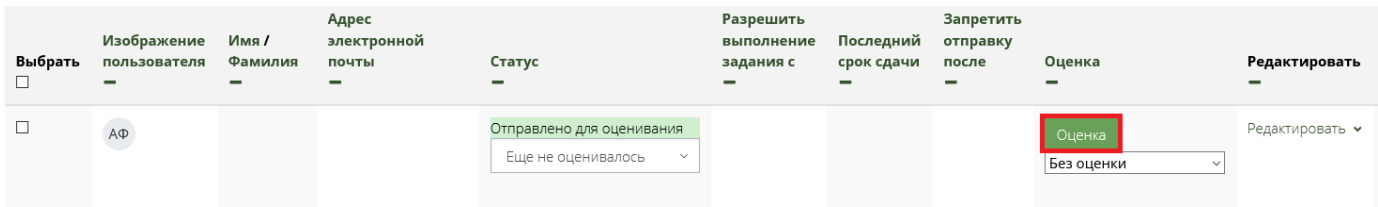

2. После того, как загруженная студентом курсовая работа открыта в режиме оценивания, необходимо заполнить поля для оценки курсовой работы – «Оценка», «Этап процесса оценивания», «Отзыв в виде комментария» и «Отзыв в виде файла».

**Необходимо выбрать этап процесса оценивания «Опубликовано».**

3. Рецензия на курсовую работу закрепляется в виде файла в поле «Отзыв в виде файла», которое расположено ниже поля «Отзыв в виде комментария». Для этого необходимо перетащить в указанное поле файл рецензии (см. рис. ниже).

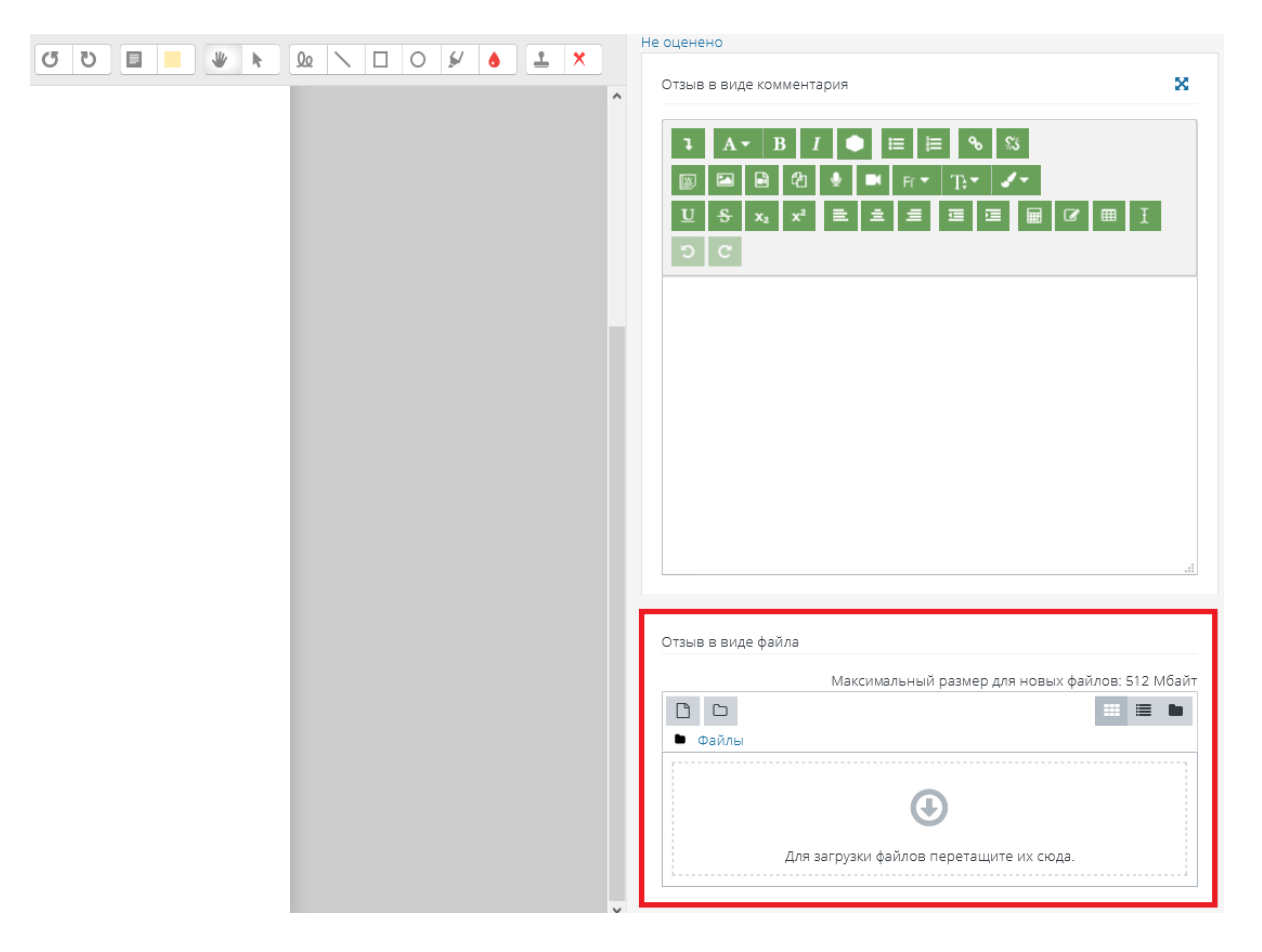

4. Обязательно после выбора оценки и этапа процесса оценивания, заполнения поля «Отзыв в виде комментария» и прикрепления файла с рецензией нажать кнопку «Сохранить».

**В случае нажатия кнопки «Назад» в браузере оценка не сохранится!**

Для возврата к списку работ, нажать на ссылку «Просмотр всех ответов» в верхнем левом углу.